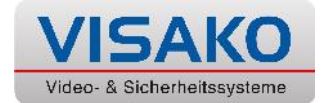

## **Die "DMSS" – App. Im Überblick Verbindung zum Gerät herstellen**

Öffnen Sie die DMSS – App auf Ihrem Endgerät. Sie sehen die Abbildung ganz links.

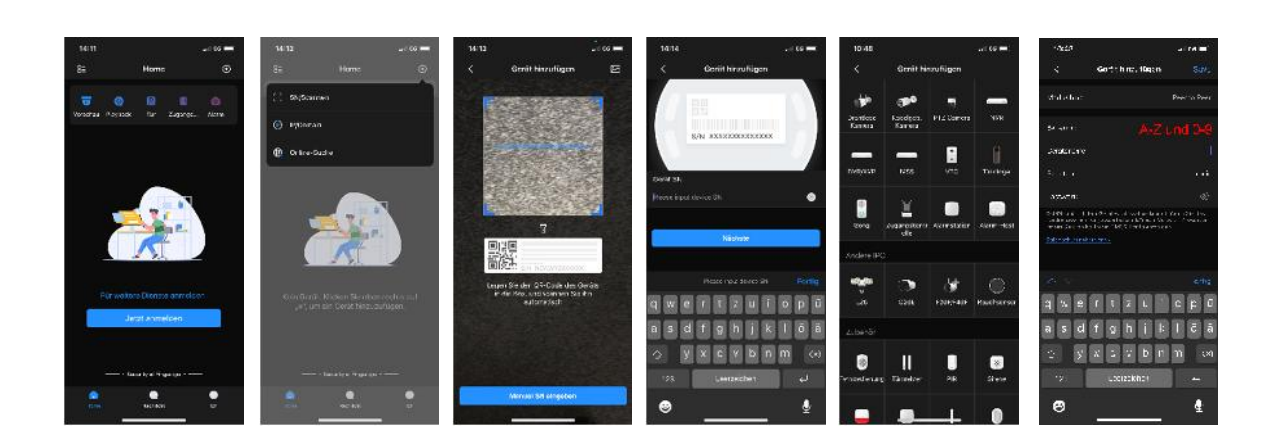

Dies ist ihr Hauptmenü. Bitte folgen Sie dem Anmeldedialog, und richten Sie einen Benutzeraccount für die App ein und melden Sie sich an. Hinzugefügte Geräte und Einstellungen werden nun direkt verknüpft und gespeichert. Betätigen Sie nun das eingekreiste + - Symbol oben rechts. Tippen Sie nun bitte auf den Punkt "SN / Scannen". Im nächsten Fenster scannen Sie bitte den zur Verfügung gestellten QR – Code, oder tippen Sie auf den unteren, blauen Balken um die Nr. manuell einzutippen.

Nach erfolgreicher Verbindung wählen Sie noch den Typ des Endgerätes aus. Normalerweise ist es ein "NVR" (Netzwerkrekorder). Im letzten Feld finden Sie eine Übersicht der Eingaben. Vergeben Sie unter "Geräte Name" eine eindeutige Bezeichnung für Ihr System, und vervollständigen Sie dann die Felder "Benutzername" und "Kennwort". Beides finden Sie in Ihrer zugehörigen Dokumentation.

Anschliessend gelangen Sie zurück auf den Hauptbildschirm, und sehen nun die Vorschau Ihrer Kamerabilder.

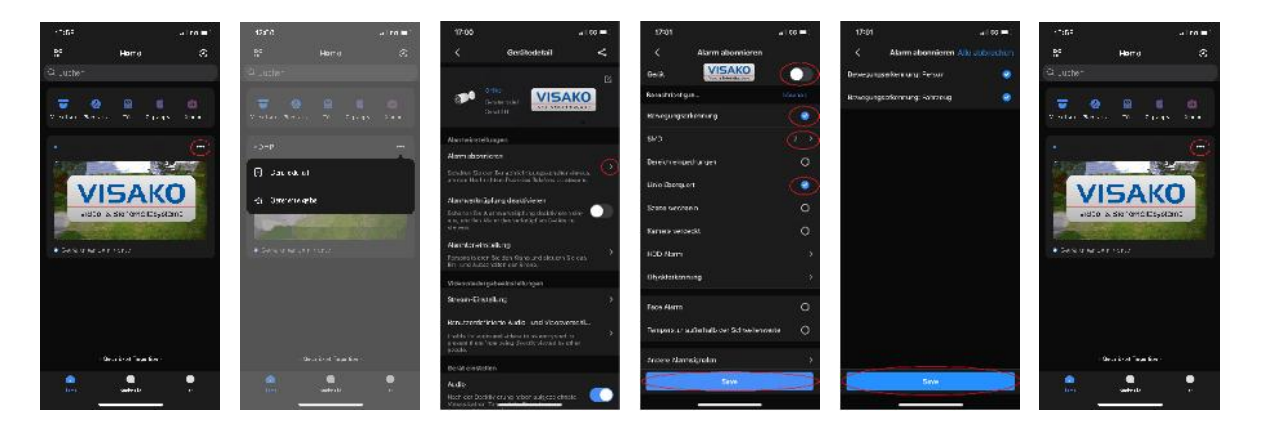

Tippen Sie nun auf die 3 Punkte neben Ihrem Kamerabild um ggf. Benachrichtigungen zu aktivieren. Tippen Sie auf "Gerätedetails". Im gleichnamigen Menü tippen Sie bitte auf "Alarm abonnieren".

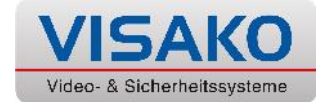

# **Die "DMSS" – App. Im Überblick**

### **Verbindung zum Gerät herstellen**

### **Fortsetzung**

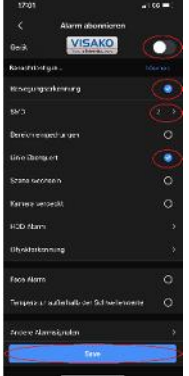

Aktivieren Sie den hier grau abgebildeten Slider neben "Gerät". Anschliessend aktivieren Sie den Slider "Bewegungserkennung" und tippen auf den Doppelpfeil darunter neben "SMD".

Setzen Sie hier jeweils einen Haken bei "Personenerkennung" und "Fahrzeugerkennung" und vergessen Sie nicht zu speichern.

Zurück im abgebildeten Menü aktivieren Sie bitte noch den Punkt "Linie überquert". und speichern Sie auch hier mit dem blauen Button unten.

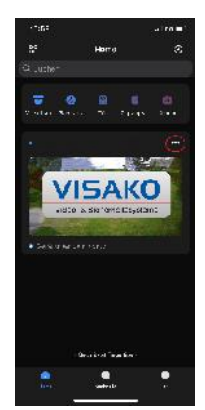

Sie gelangen nun wieder zurück zum Hauptmenü.

Mit einem Klick auf "Vorschau" gelangen Sie zu Ihren Kamerabildern. Mit einem Klick auf "Playback" können Sie aufgezeichnete Sequenzen anschauen.

Unten in der Mitte finden Sie den Punkt "Nachrichten". Hier werden Benachrichtigungen inkl. Vorschaubild angezeigt, welche durch die intelligente Kamerasensorik ausgelöst werden.

Wenn Sie mit Ihrem Account angemeldet sind, finden Sie hier die erkannten Ereignisse der Kamerasensorik.

Prüfen Sie noch, ob Ihr Endgerät die Zustellung von Pushnachrichten durch die App erlaubt. Hierfür finden Sie im Smartphone Hauptmenü unter "Einstellungen" weitere Infos. Klicken Sie auf die App "DMSS" und prüfen Sie, dass der Mitteilungsempfang "erlaubt" ist.

Wenn Sie mal keine Mitteilungen Ihrer Kamera(s) empfangen möchten, ist dies auch der einfachere Weg den Erhalt der Mitteilungen abzuschalten.

#### **Für weitere Fragen stehen wir Ihnen jederzeit gern zur Verfügung!**

**Ihr VISAKO - Team**